### **Log-in Information**

- 1. Enter your Username and Password.
	- Username:
		- o First name, first 2 letters of last name, last 4 of SSN
			- Example: janesm3322
	- Password default:
		- o Last name and last 4 digits of your SSN
			- **The default is case sensitive. Please enter your password in either format** as the example below illustrates:
				- SMITH3322 or Smith3322

### 2. Select *Log in* or press *Enter*.

uch.com/Platform/Default.aspx?ApplicationID=HRInTouch&PageID=Login&TenantID=UAH

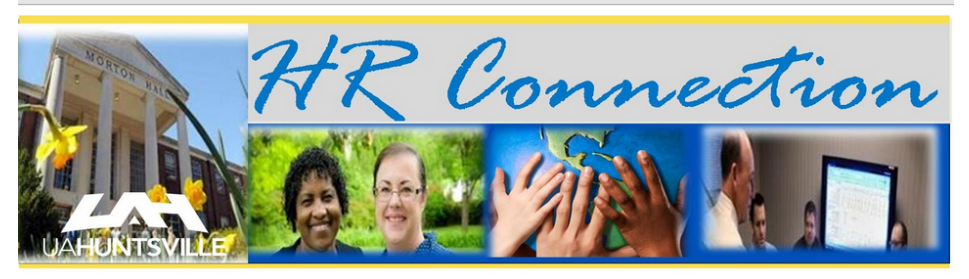

#### Welcome to HRConnection!

Once you log in, you will find a powerful website with interactive tools and videos to help you learn more about<br>the University, your benefits and other topics of interest. Using HRConnection, we hope that you will find<br>ev

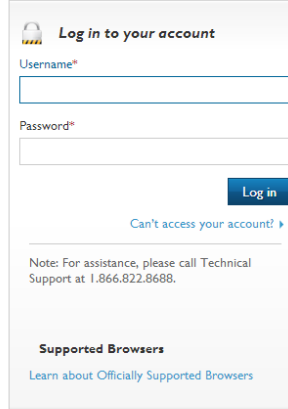

2013 Benefitfocus.com, Inc. All rights reserved.

Terms of Use | Privacy Statement

3. The first time you log into the system, you will be prompted to change your initial password and answer security questions.

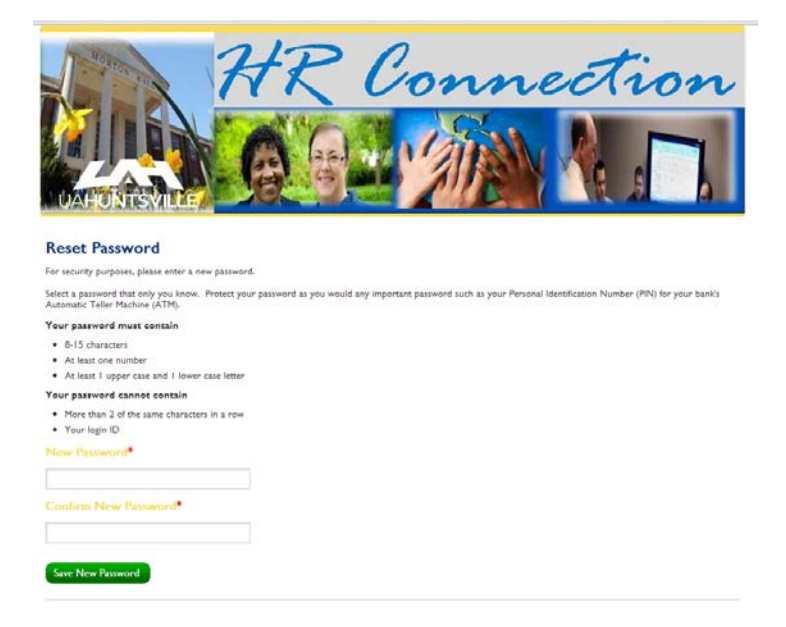

4. Click on **Enroll or View Your Benefits Now**.

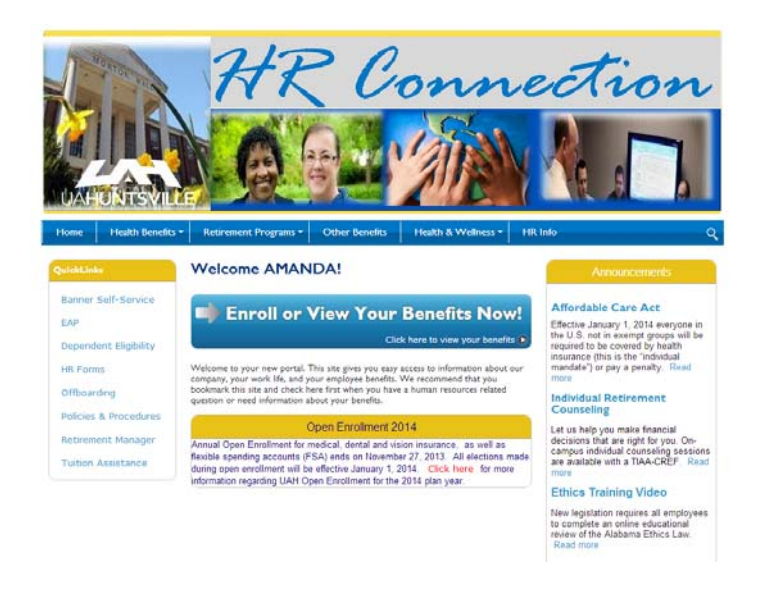

4. Click on **Get Started** to begin your Open Enrollment process.

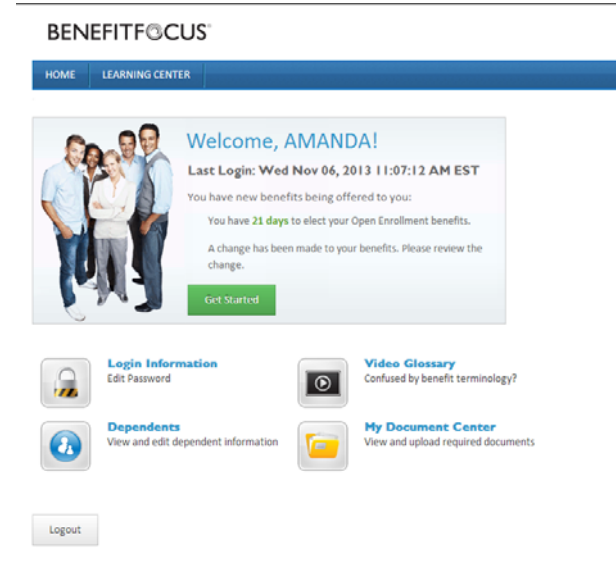

## **Confirming your 2014 Benefits**

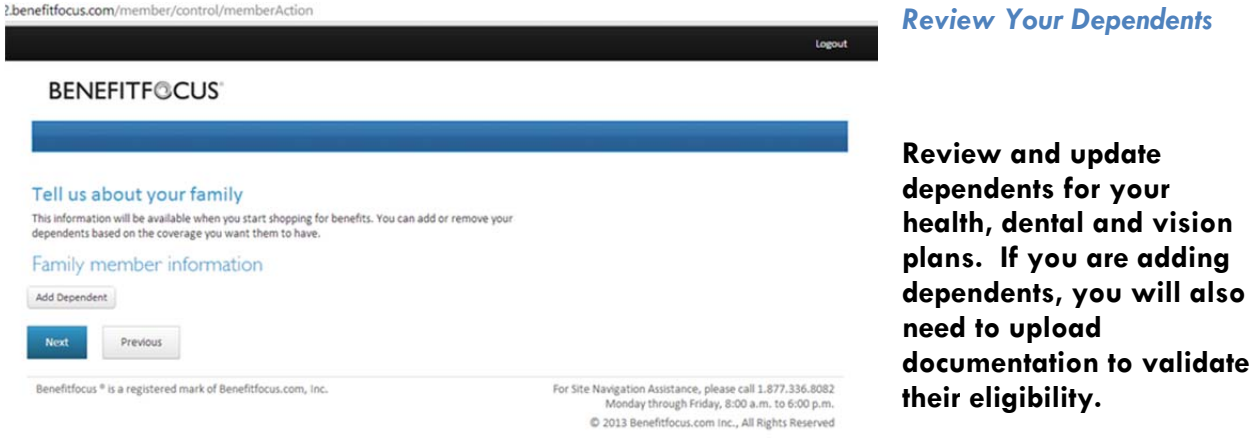

To add a dependent, Click Add Dependent

Click Next

The *Open Enrollment Benefits* section will display all benefits that you are eligible for. You will need to complete, review, and save one benefit at a time. Please note that even if you are currently enrolled in benefits, you must confirm the benefits you want for the upcoming year.

1. Select *Get Started* tab. The first of several enrollment pages will display for you to enter information.

**Please Note: You must open and complete all sections listed below to complete and save your insurance elections.** 

## **HR Connection Open Enrollment User Guide 2013**

- **Medical, Dental, Vision** confirm current enrollment or submit a change.
- **Flexible Spending Account** confirm or decline enrollment.
- **Life Insurance** designate beneficiary (ies)

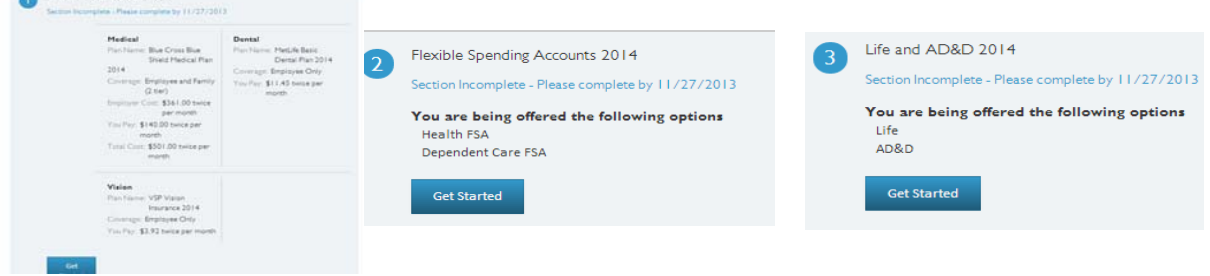

- 2. Click on *Edit Information* to confirm or change your election(s).
- 3. Proceed from page to page by selecting the *Next* button. When you have entered all required information, a review page will display.
- 4. On the *Review* page, look over your information closely. You will have the option to *Edit* or *Save* the information. If you need to change any information, select the *Edit* button next to the corresponding section. Once you have made all necessary changes, select *Save*.
- 5.Upload documentation if you are adding dependents who were not previously enrolled in your insurance plan. **BENEFITF©CUS®**

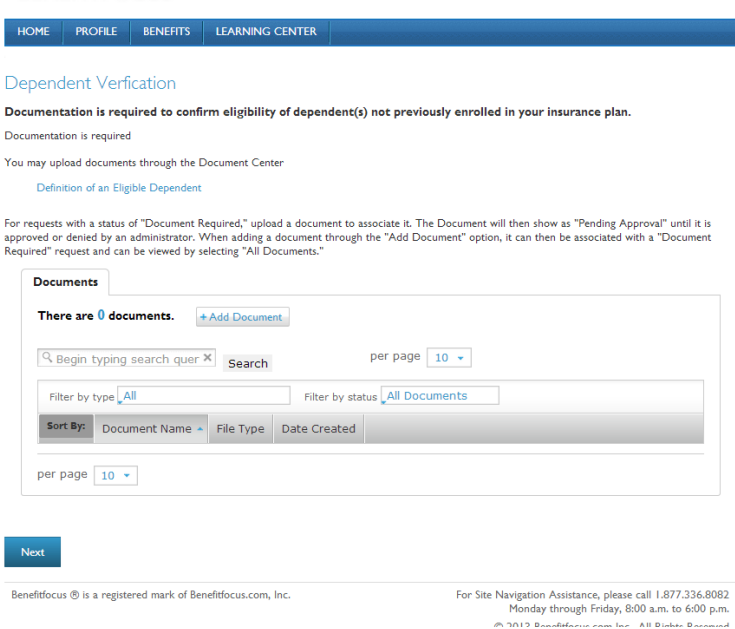

# **HR Connection Open Enrollment User Guide 2013**

6. You will be presented with the *Confirmation* page. You can print a summary report of your benefits from here. If you select *Next* you will be returned to the *Home* page.

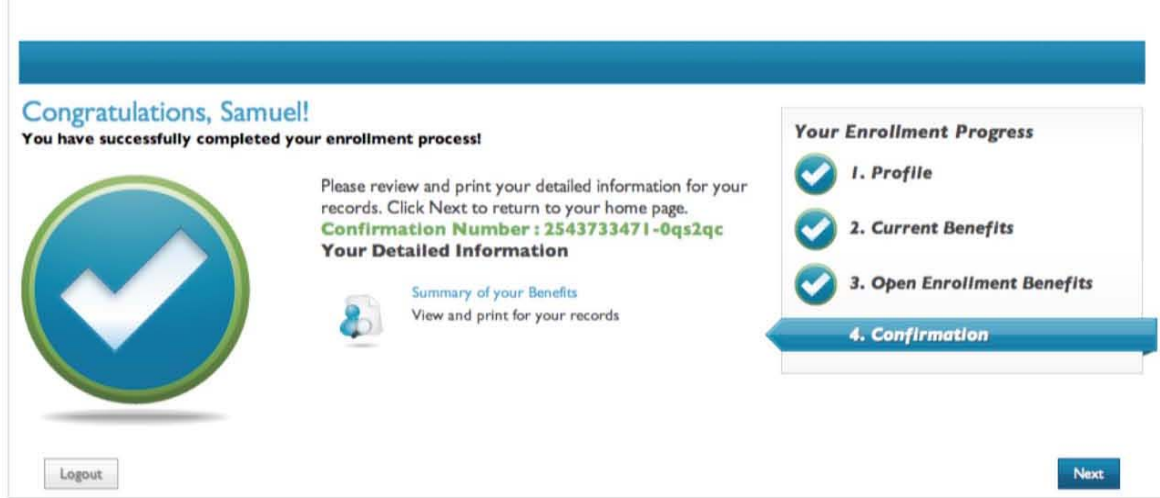